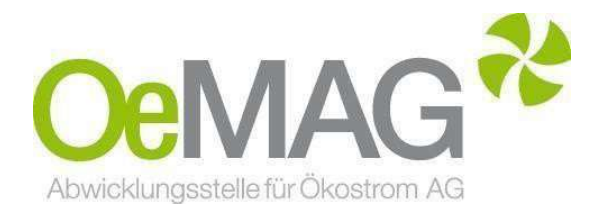

# ANTRAGSTELLUNG & VERTRAGSDATEN Marktpreis und Leistungsdifferenz

Leitfaden & Informationsblatt

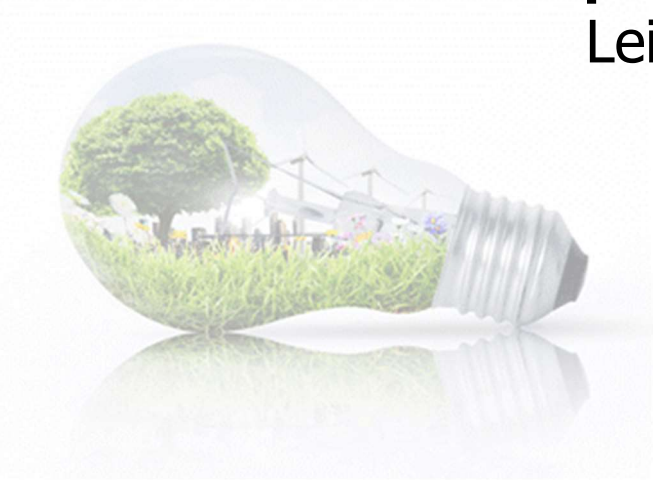

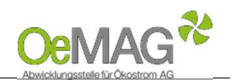

## Inhaltsverzeichnis

1 Antragsmöglichkeiten

2 Fertigstellung Ihres Antrages

A Registrierung Ansprechpartner & Erfassung des Benutzers (personenbezogene Daten) B Vervollständigung des Antrags – Erfassung der Projektdaten Anzeigen, Bewilligungen und Meldungen

Upload-Funktion

C Erfassung der vertragsrelevanten Daten

- 3 Antrag für eine Leistungsdifferenz
- 4 Marktpreisantrag bei bestehendem Antrag auf Investitionszuschuss ÖSG
- 5 Neuanmeldung oder Wechsel

Wenn Sie einen Antrag auf Vergütung zum Marktpreis für eine Anlageleistung kleiner 500 kW(p) einreichen möchten, lesen Sie bitte weiter.

Falls Sie eine Leistungsdifferenz für eine Anlage bekanntgeben möchte, die bereits bei der OeMAG einspeist, setzen Sie bitte hier fort.

### 1 ANTRAGSMÖGLICHKEITEN

#### ACHTUNG:

Falls Sie bereits über einen bestehenden Benutzernamen und Antrag zu einer Zählpunktbezeichnung verfügen und beispielsweise einen Antrag für eine Leistungsdifferenz einreichen möchten, gibt es eine Expressfunktion. Lesen Sie bitte bei Punkt 3 weiter! Dieser Expressantrag ist auch möglich, wenn Sie einen Marktpreisantrag aus einem bestehenden Förderantrag auf Investitionszuschuss gemäß § 27a ÖSG 2012 stellen.

Um einen Antrag auf Vergütung von Marktpreis einzureichen, wählen Sie im Navigationsmenü unseres Ticketsystems unter 1 Antragsmöglichkeiten die Antragsart Marktpreisvertrag <500 kW(p) aus.

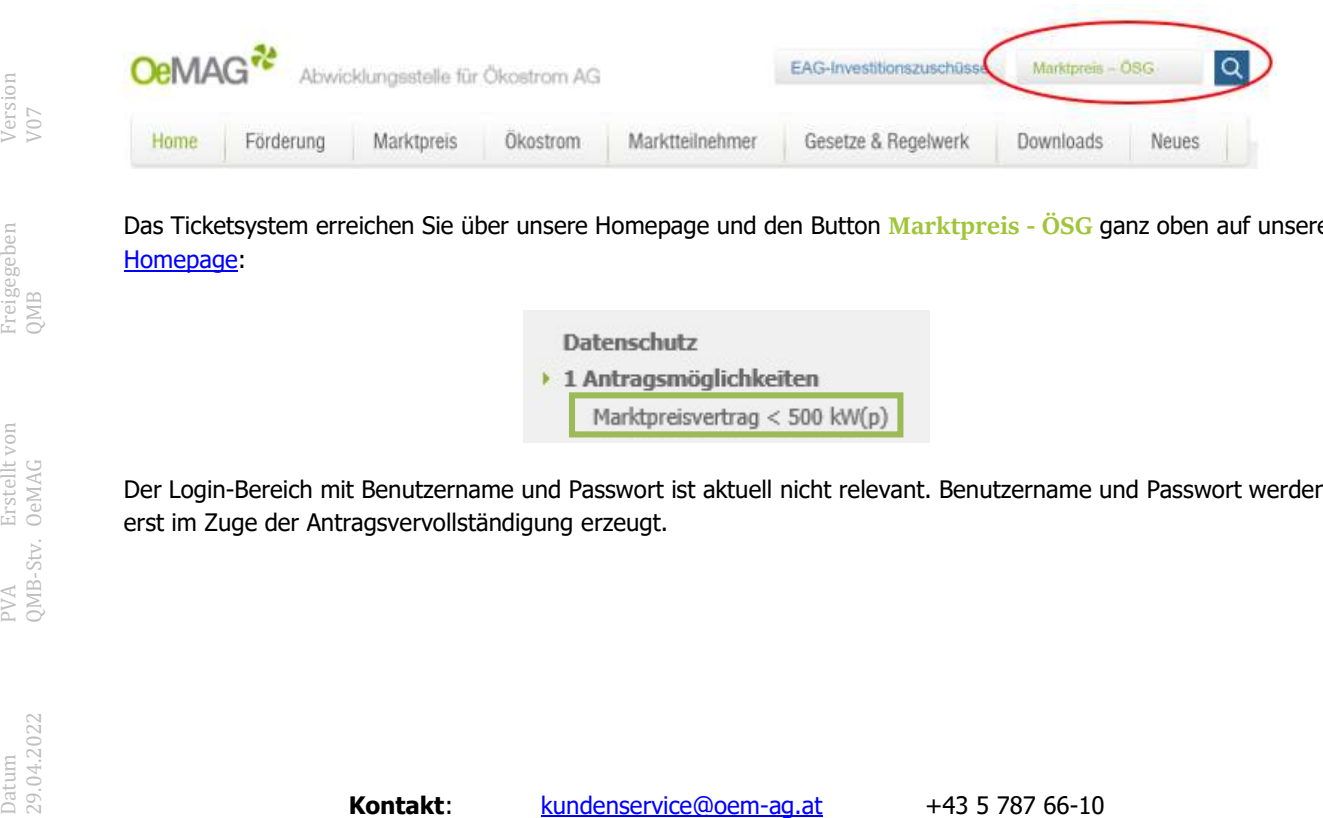

Das Ticketsystem erreichen Sie über unsere Homepage und den Button Marktpreis - ÖSG ganz oben auf unserer Homepage:

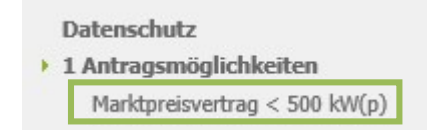

Der Login-Bereich mit Benutzername und Passwort ist aktuell nicht relevant. Benutzername und Passwort werden erst im Zuge der Antragsvervollständigung erzeugt.

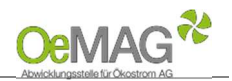

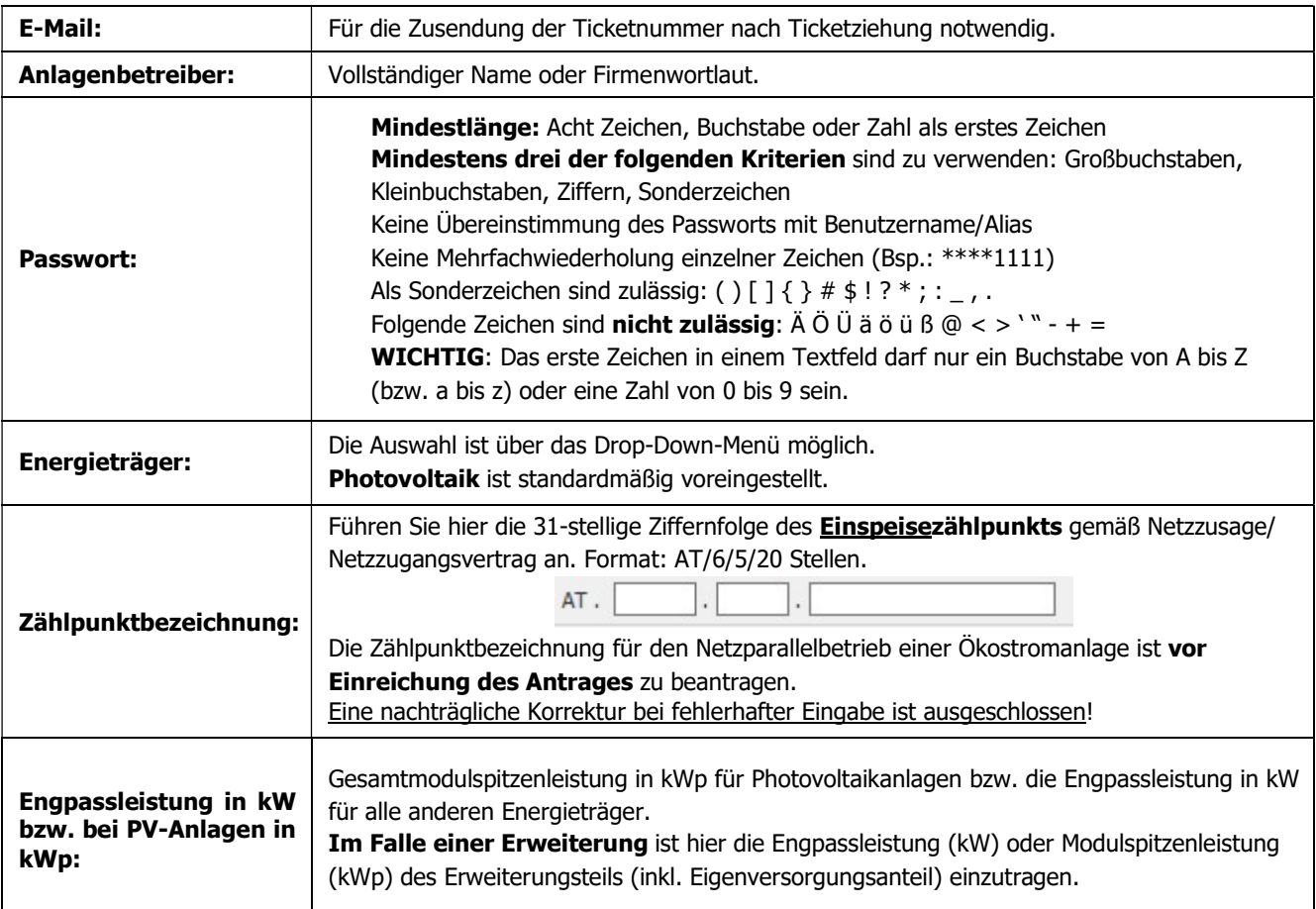

Mit Klick auf den Button TICKET ERZEUGEN erfolgt die Einreichung der eben erfassten Daten.

#### HINWEIS:

Falls Sie einen Warnhinweis wegen einer fehlerhaften Eingabe erhalten, ist nach Korrektur des fehlerhaften Felds auch das Captcha (Sicherheitstest) nochmals neu zu erfassen!

Sie können gleich im Anschluss alle weiteren Daten des Antrags ergänzen. Sollten Sie nach der Ticketziehung die Erfassung jedoch abgebrochen haben, können Sie unter Punkt 2 A Registrierung Ansprechpartner fortfahren.

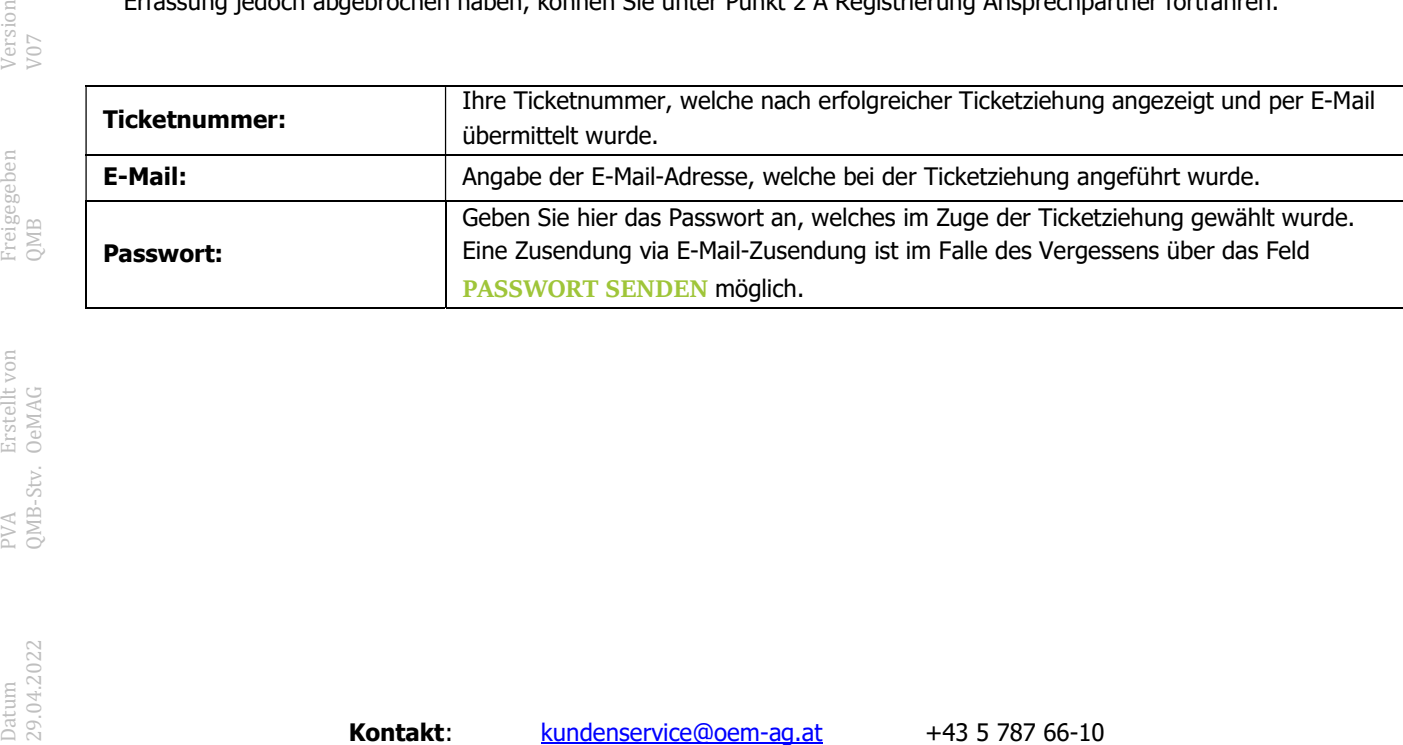

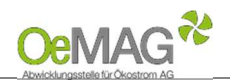

### 2 FERTIGSTELLUNG IHRES ANTRAGES

Für die Vervollständigung Ihrer personenbezogenen sowie anlagenbezogenen Projektdaten steht Ihnen ein Zeitraum von 168 Stunden (7 Tage) zur Verfügung.

Das Fristende entnehmen Sie dem automatisch versendeten Bestätigungs-E-Mail. Werden die Daten innerhalb dieser Frist nicht vollständig ergänzt und gespeichert, verfällt die Gültigkeit Ihres Tickets.

### A. Registrierung Ansprechpartner & Erfassung des Benutzers (Eingabe der personenbezogenen Daten)

Bitte beachten Sie, dass jeweils nur eine Ansprechperson pro Marktpreisantrag angeführt werden kann!

Die Kontaktdaten können jedoch nach Abschluss der Einreichung jederzeit über den Menüpunkt "Ansprechpartner" geändert werden. Loggen Sie sich dazu mit Benutzernamen und Passwort ein (beide werden in diesem Schritt erstellt).

Sobald Sie nach vollständiger Eingabe ZUR REGISTRIERUNG gewählt haben, können die Kontaktdaten der Ansprechpartnerin/des Ansprechpartners erfasst sowie Ihre Login-Daten gewählt werden:

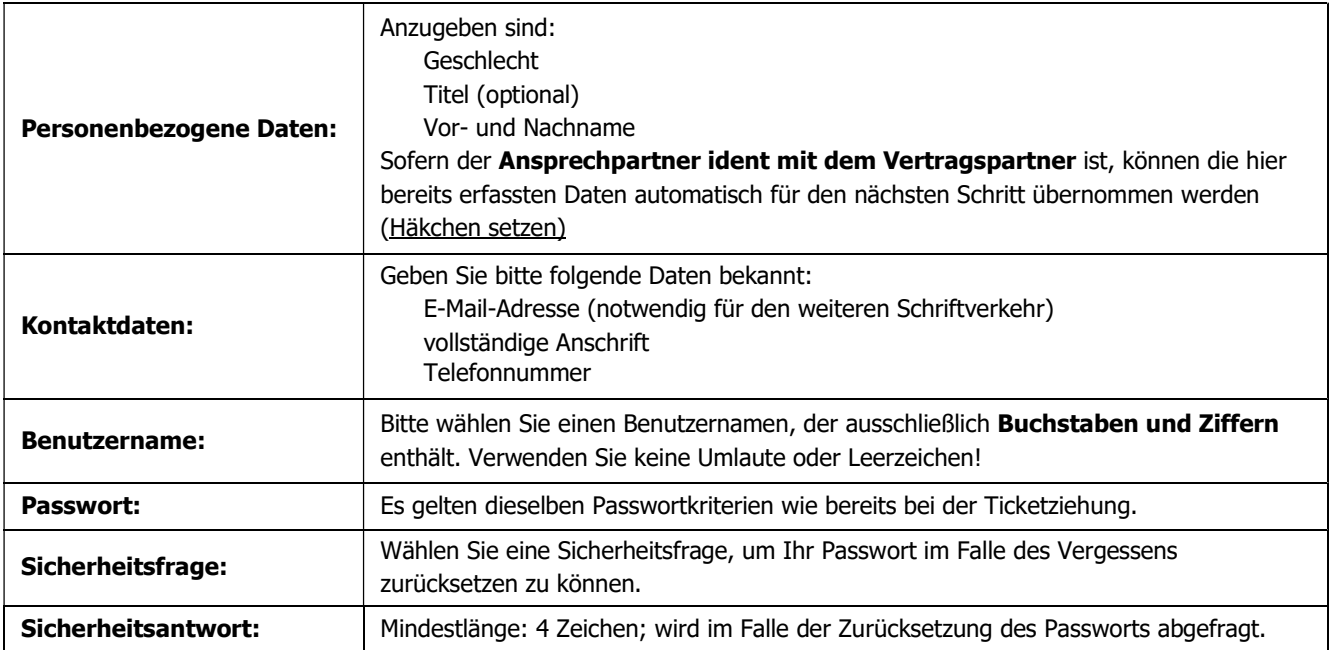

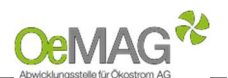

Nach Abschluss dieses Schrittes klicken Sie bitte REGISTRIEREN. Sie können nun direkt mit der Erfassung der Projektdaten fortfahren, indem Sie den Button ANTRAGSDATEN VERVOLLSTÄNDIGEN wählen.

#### HINWEIS:

Nach Vergabe des Benutzernamens ist ein Wiedereinstieg zur Vervollständigung der Daten innerhalb der Frist mithilfe Ihrer Login-Daten (Benutzername und Passwort) möglich!

# B. Vervollständigung des Antrags – Erfassung der Projektdaten

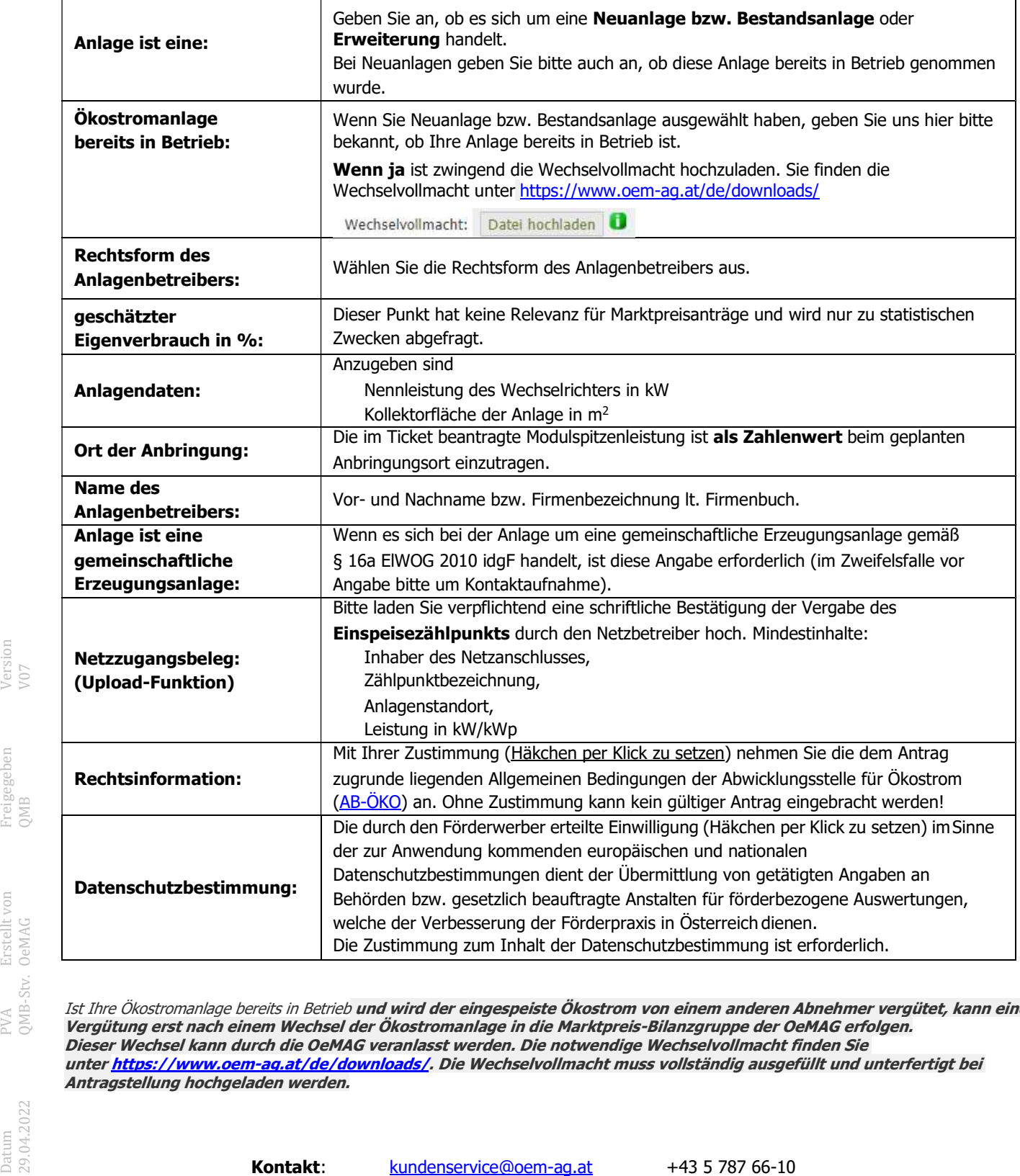

Ist Ihre Ökostromanlage bereits in Betrieb und wird der eingespeiste Ökostrom von einem anderen Abnehmer vergütet, kann eine Vergütung erst nach einem Wechsel der Ökostromanlage in die Marktpreis-Bilanzgruppe der OeMAG erfolgen. Dieser Wechsel kann durch die OeMAG veranlasst werden. Die notwendige Wechselvollmacht finden Sie unter https://www.oem-ag.at/de/downloads/. Die Wechselvollmacht muss vollständig ausgefüllt und unterfertigt bei Antragstellung hochgeladen werden.

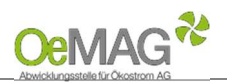

# Anzeigen, Bewilligungen und Meldungen

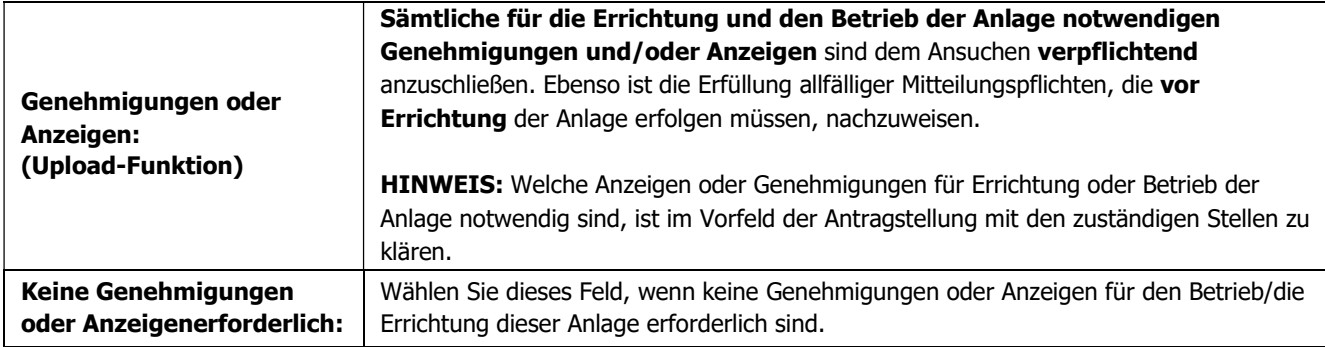

# Upload-Funktion

Für das Hochladen der dem Antrag beizulegenden Unterlagen (Netzzugangsbeleg, Genehmigungen oder Anzeigen, technische Projektbeschreibung) gehen Sie bitte wie folgt vor:

- 1. Wählen Sie den Button DATEIEN HOCHLADEN im jeweiligen Bereich aus. Es öffnet sich eine neue Seite<br>2. Weisen Sie zuerst die Kategorie des Dokumentes, das Sie hochladen möchten. zu.
- 2. Weisen Sie zuerst die Kategorie des Dokumentes, das Sie hochladen möchten, zu.
- 3. Über DURCHSUCHEN können Sie die gewünschte Datei in Ihrem Laufwerk auswählen. Klicken Sie dann auf Öffnen in Ihrem Datei-Fenster, dieses schließt sich danach automatisch.
- 4. Erfassen Sie das ausgewählte Dokument über den Button DATEI HOCHLADEN. Das erfasste Dokument wird nun angezeigt. Über den Button NEU können in diesem Fenster nun weitere Dokumente hochgeladen werden.

#### 5. Wählen Sie ZURÜCK, um in die Projektdaten zu gelangen!

Mögliche Dateiformate für die Upload-Dokumente: .pdf, .jpg oder .tif (scannen bzw. fotografieren in niedriger bzw. mittlerer Auflösung). Die erlaubte Dateigröße pro Dokument beträgt max. 5 MB.

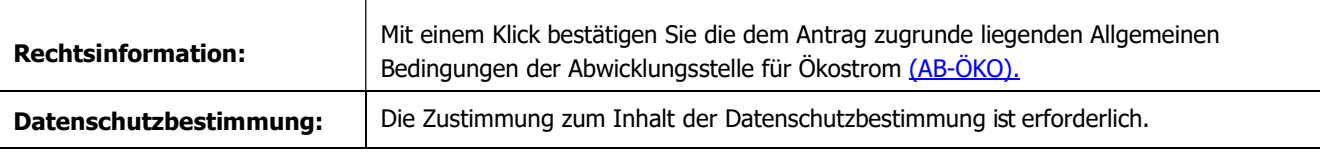

Nach Ergänzung aller Projektdaten können Sie nochmals Ihre hochgeladenen Dokumente auf Vollständigkeit prüfen oder direkt mit der ERFASSUNG DER VERTRAGSRELEVANTEN DATEN fortsetzen:

# C. Erfassung der vertragsrelevanten Daten

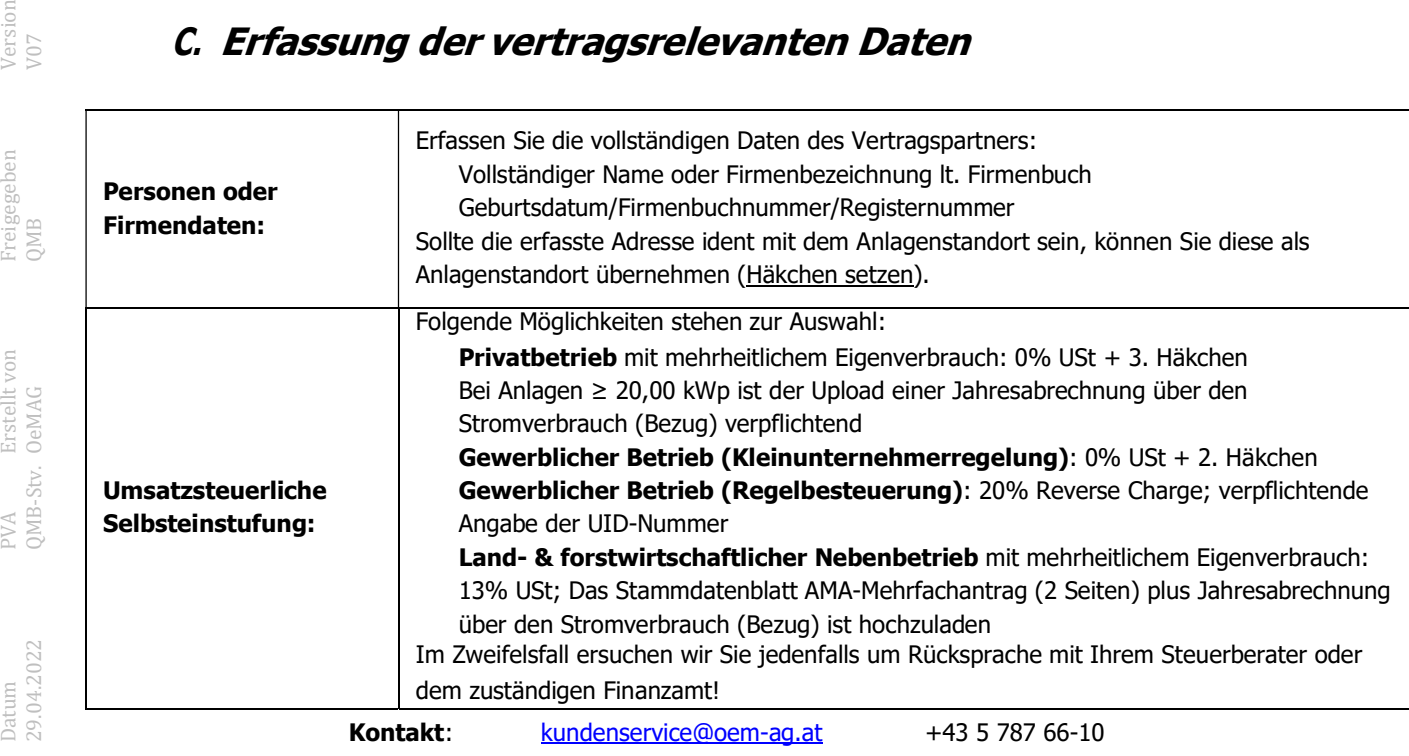

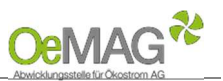

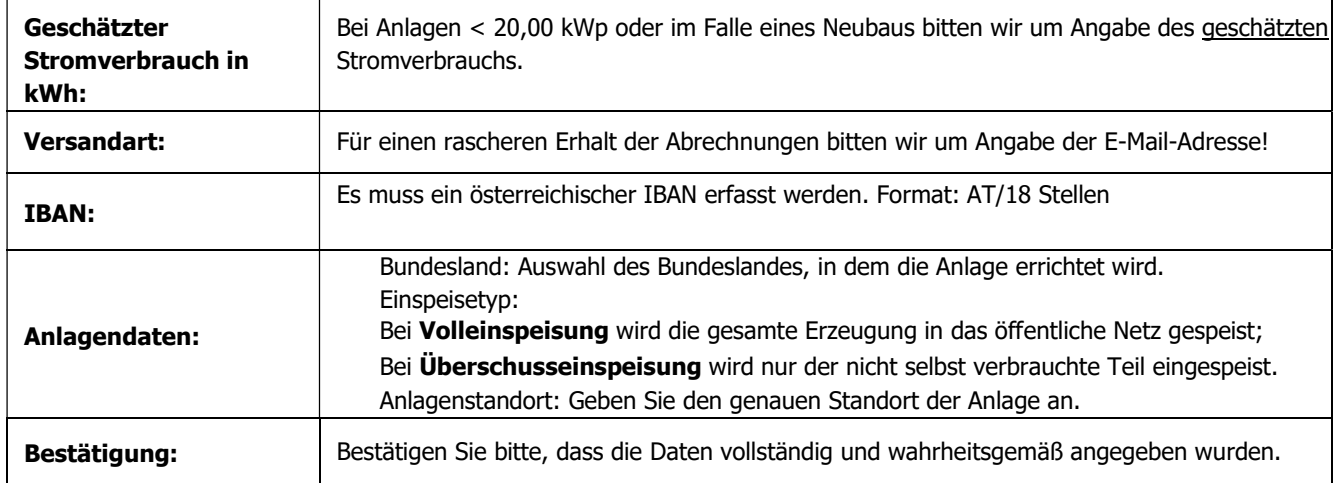

Über MARKTPREISANTRAG EINREICHEN schließen Sie die Eingabe der Daten ab! Weitere Informationen zum Vertragsdownload und zur weiteren Vorgehensweise bei Neuanmeldung bzw. Wechsel Ihrer Anlage finden Sie hier.

# 3 ANTRAG FÜR EINE LEISTUNGSDIFFERENZ

Möchten Sie zu einem bestehenden Antrag einen Antrag für eine Leistungsdifferenz einreichen (bspw. ein PV-Modul mehr errichtet), loggen Sie sich mit Ihrem Benutzer und Passwort ein. Das Antragssystem erreichen Sie auf unserer Homepage über den Login-Button:

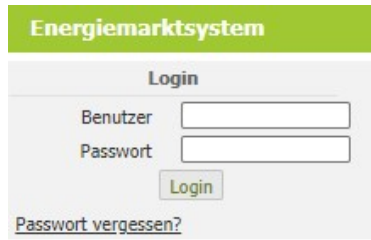

Sollte Ihnen das Passwort nicht mehr bekannt sein, können Sie dieses über die Funktion PASSWORT VERGESSEN zurücksetzen.

Wählen Sie nach dem erfolgreichen Login über FÖRDERANTRAG BEARBEITUNG in Ihrem Förderantrag den Punkt **DETAILS** aus, um zu den Projektdaten zu gelangen. Dort finden Sie rechts unten den Button LEISTUNGSDIFFERENZ MELDEN:

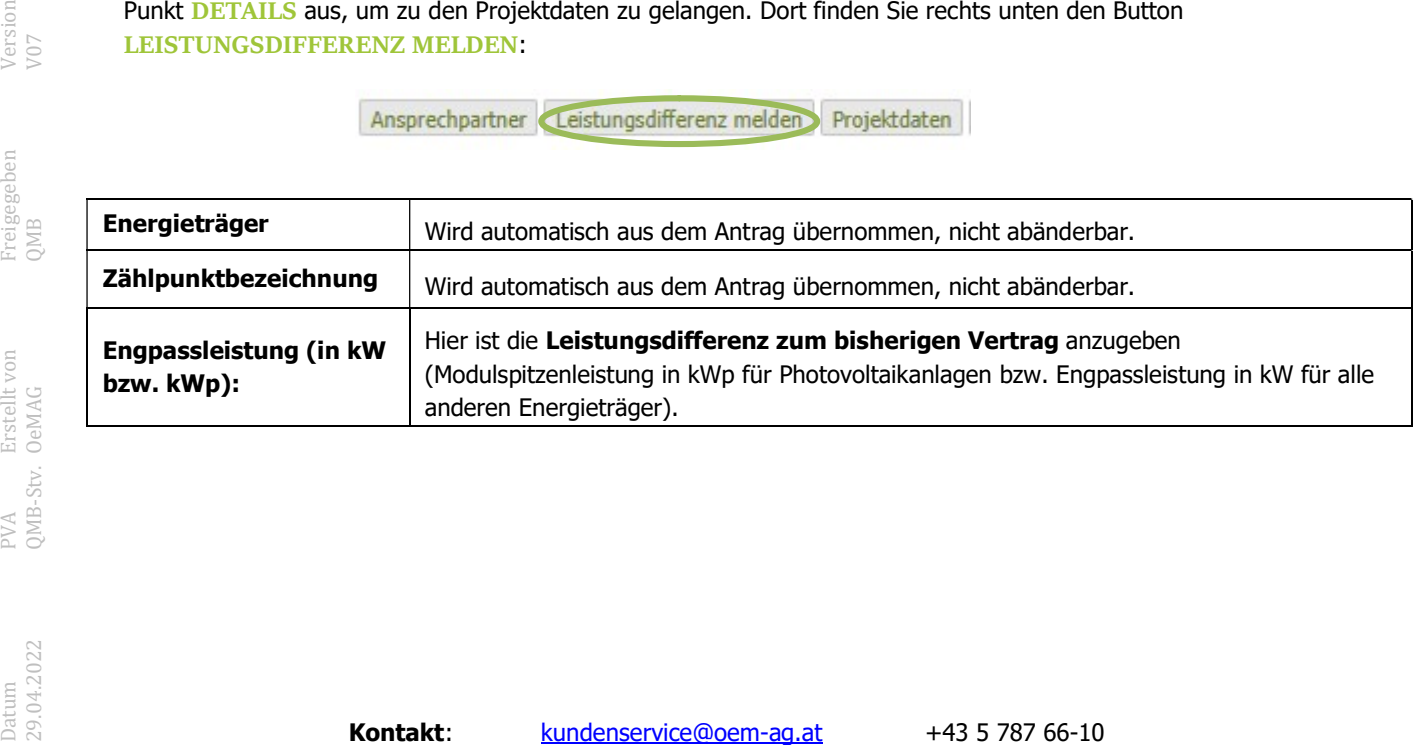

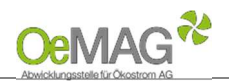

Über den Button WEITER ZU DEN PROJEKTDATEN gelangen Sie zum nächsten Schritt. Alle bereits erfassten Daten werden automatisch übernommen. Unten sind wieder folgende Häkchen zu setzen:

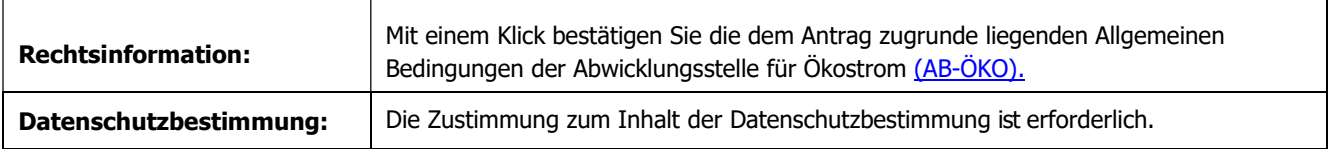

Nach Ergänzung aller Projektdaten können Sie nochmals Ihre hochgeladenen Dokumente auf Vollständigkeit prüfen oder direkt mit der ERFASSUNG DER VERTRAGSRELEVANTEN DATEN fortsetzen. Auch hier werden die bereits erfassten Daten wieder übernommen.

Wir ersuchen Sie um Prüfung der hinterlegten und Ergänzung fehlender Daten, bevor Sie die Einreichung abschließen. Über LEISTUNGSDIFFERENZ EINREICHEN schließen Sie die Eingabe der Daten ab.

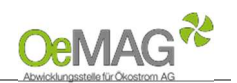

#### 4 MARKTPREISANTRAG BEI BESTEHENDEM ANTRAG AUF INVESTITIONSZUSCHUSS §27a ÖSG

Möchten Sie zu einem bestehenden Antrag auf Investitionszuschuss gemäß § 27a ÖSG 2012 einen Antrag auf Abnahme und Vergütung zum Marktpreis einreichen, loggen Sie sich mit Ihrem Benutzer und Passwort ein.

Bei einem Antrag auf Investitionszuschuss für Photovoltaikanlagen gemäß § 56 Erneuerbaren-Ausbau-Gesetz (EAG) steht diese Funktion nicht zur Verfügung.

Das Antragssystem erreichen Sie auf unserer Homepage über den LOGIN-Button:

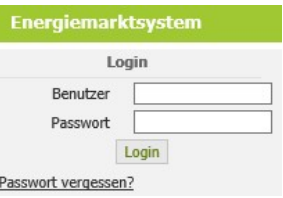

Sollte Ihnen das Passwort nicht mehr bekannt sein, können Sie dieses über die Funktion PASSWORT VERGESSEN zurücksetzen.

Wählen Sie nach dem erfolgreichen Login über FÖRDERANTRAG BEARBEITUNG in Ihrem Förderantrag den Punkt DETAILS aus, um zu den Projektdaten zu gelangen:

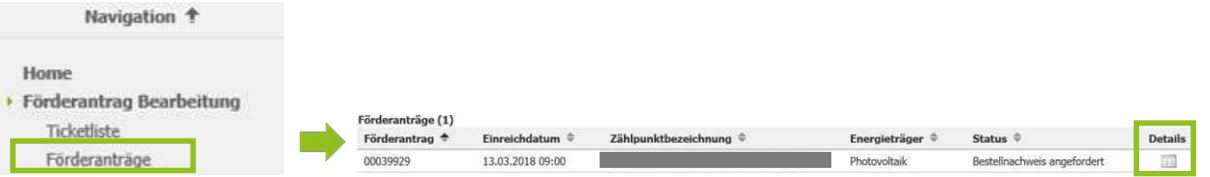

In der Übersicht der Projektdetails des bestehenden Antrags wählen Sie sodann die Funktion MARKTPREISVERTRAG < 500 kW(p) aus:

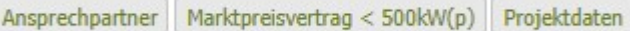

Alle bereits erfassten Daten werden automatisch übernommen. Unten sind wieder folgende Häkchen zu setzen:

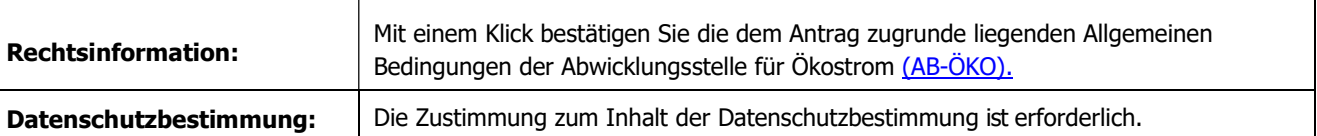

Datenschutzbestimmung: Bedingungen der Abwicklungsstelle für Okostrom <u>(AB-OKO),</u><br>
Datenschutzbestimmung: Die Zustimmung zum Inhalt der Datenschutzbestimmung ist<br>
die Können Ihre eingegeben Daten und hochgeladenen Dokumen Sie können Ihre eingegeben Daten und hochgeladenen Dokumente auf Vollständigkeit prüfen und anschließend direkt mit der ERFASSUNG DER VERTRAGSRELEVANTEN DATEN fortsetzen. Auch hier werden die bereits erfassten Daten wieder übernommen.

Wir ersuchen Sie um Prüfung der hinterlegten und Ergänzung fehlender Daten, bevor Sie die Einreichung abschließen. Über MARKTPREISANTRAG EINREICHEN schließen Sie die Eingabe der Daten ab.

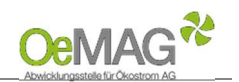

### 5 BEREITSTELLUNG DES EINSPEISEVERTRAGES

Sie erhalten eine automatische, unverbindliche Bestätigung über das Einlangen Ihres Antrags per E- Mail. Nach vollständiger Einreichung wird Ihr Antrag durch das Fördermanagement der OeMAG geprüft. Den aktuellen Status Ihres Antrags können Sie via Login mit Benutzer und Passwort jederzeit abrufen.

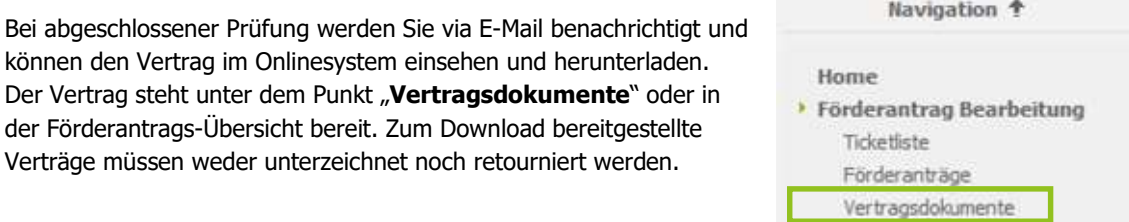

Falls Ihre Anlage erst in Betrieb genommen wird, legen Sie bitte Ihren Vertrag über die Abnahme und Vergütung von Ökostrom rechtzeitig dem zuständigen Netzbetreiber vor, damit dieser die Neuanmeldung Ihrer Anlage bei der OeMAG einleiten kann.

Sofern die Anlage bereits in Betrieb ist und ein Abnahmevertrag mit einem anderen Unternehmen existiert, werden wir den Wechsel Ihrer Anlage in die Ökobilanzgruppe einleiten (Mindestdauer des Wechsels: 12 Werktage).